## **Instructions – Creating a Scrapbook (School Spider)**

On the pupil area, your child could showcase their home learning by setting up a scrapbook! Here are some instructions as to how to do it:

**1) Log into pupil area on [www.britanniaprimary.co.uk.](http://www.britanniaprimary.co.uk/) This will be in the green bar at the top if accessing on a laptop or computer, or scroll right down to the bottom of the page if accessing on a mobile phone until you see pupil login. Log in and then click menu. The dropdown list (dashboard, homework, discussions etc) should then appear.**

| Dashboard          | <b>Welcome back</b>                                     |
|--------------------|---------------------------------------------------------|
| Homework           | You are viewing Y6CL6:<br><b>Remember to use friend</b> |
| <b>Discussions</b> | <b>Report somet</b>                                     |
| <b>Wikis</b>       |                                                         |
| <b>Blogs</b>       |                                                         |
| Scrapbook          | Yo                                                      |
|                    |                                                         |

**2) Click on scrapbook at the side.**

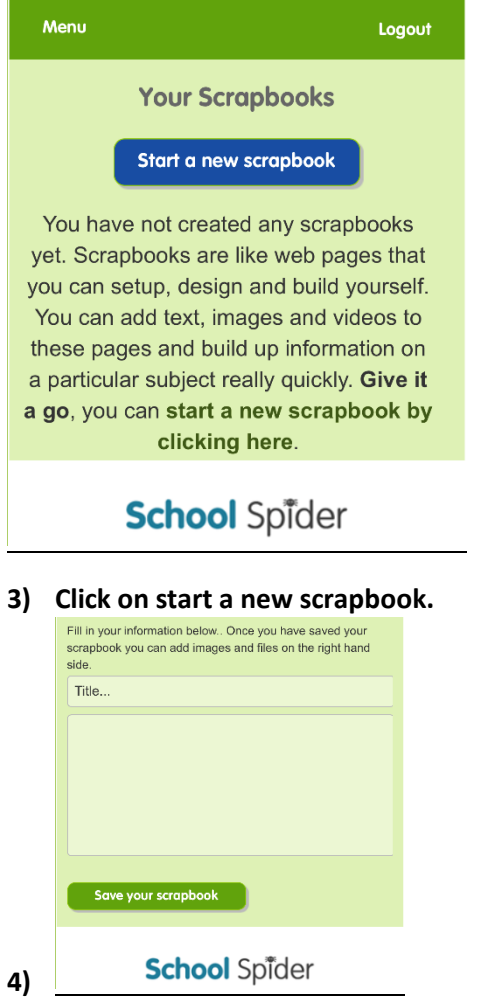

**Give the scrapbook a title e.g. Home Learning and then write a brief explanation.**

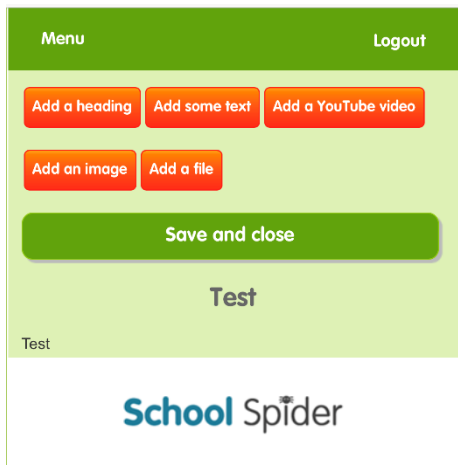

## **5)**

**Be as creative as you want! Click save and close when finished. You can keep adding to this as your child does more home learning.**